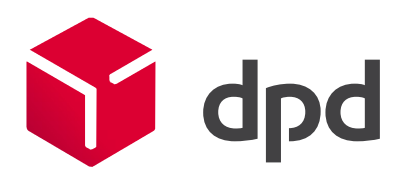

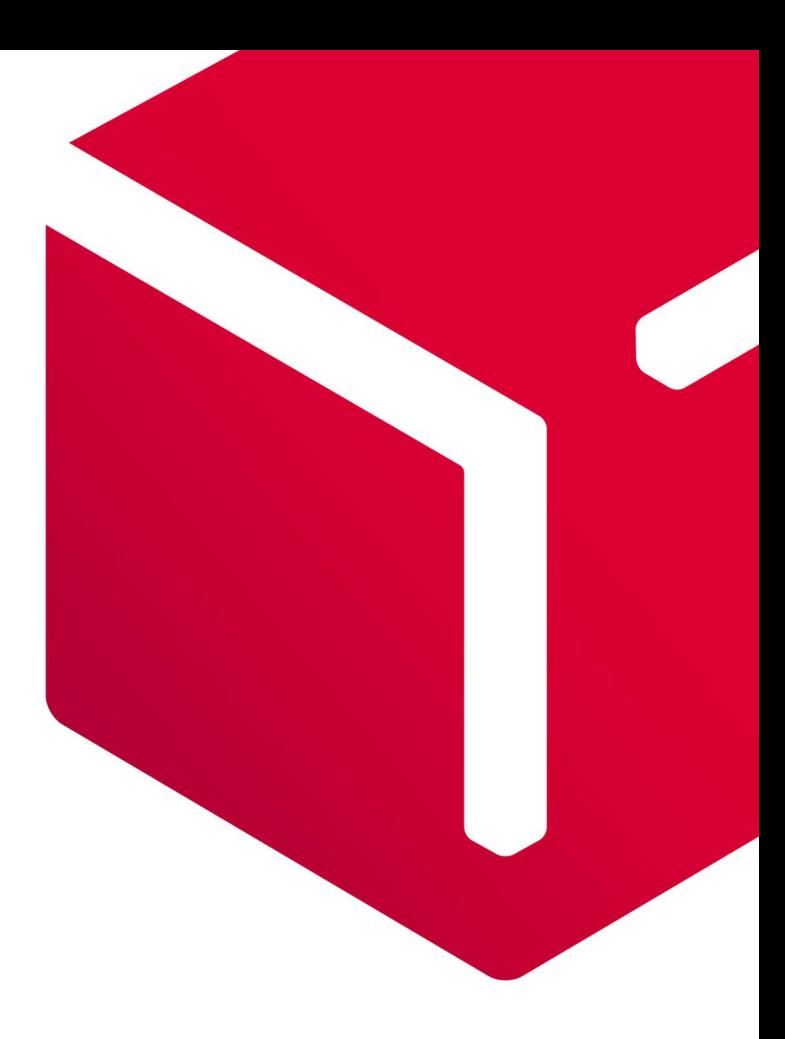

# DPD Shipper

# Versturen naar Noorwegen

Versie 1.0

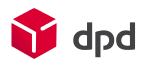

# Inhoudsopgave

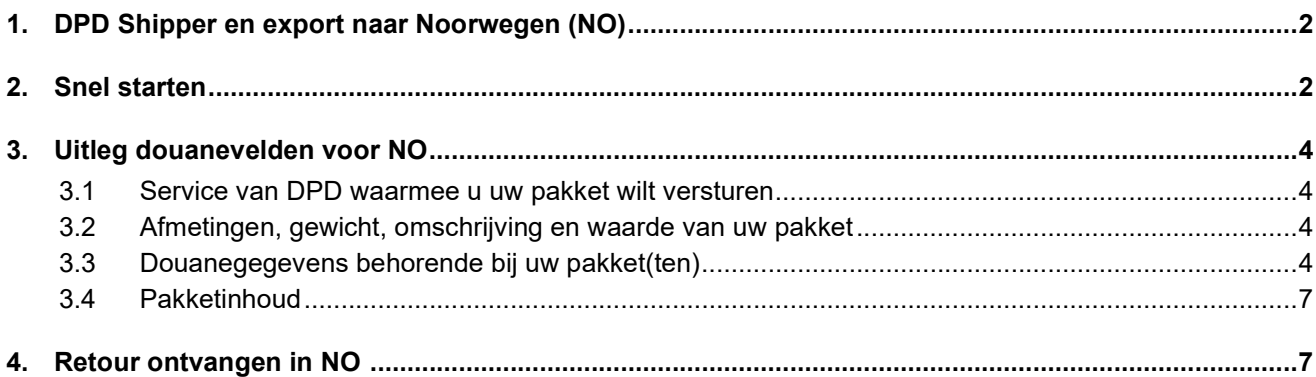

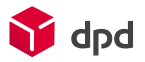

## 1. DPD Shipper en export naar Noorwegen (NO)

Het versturen van een pakket naar Noorwegen is net zo makkelijk als binnen de EU. Het vergt alleen extra informatie die nodig is om de douanevelden van DPD Shipper te vullen. In deze handleiding benoemen we de douanevelden en leggen uit waarom dit noodzakelijk is om uw pakketten zorgeloos door de douane te loodsen.

# 2. Snel starten

Pakketten versturen is met behulp van DPD Shipper in enkele stappen geregeld. We zetten deze stappen voor u op een rij. Verderop in deze handleiding leggen we de stappen uitgebreid uit.

- 1. Log met uw inloggegevens in.
- 2. Ga naar Verzendorders en Collection requests en kies voor + (Nieuwe verzendorder) om een pakketlabel aan te maken.

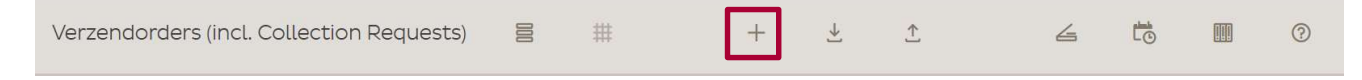

- 3. Voor zendingen naar NO vult u in het overzicht Nieuwe verzendorder de volgende gegevens in:
	- a. adresgegevens van uw ontvanger.
	- b. service van DPD waarmee u uw pakket wilt versturen \*
	- c. afmetingen, gewicht, omschrijving en waarde van uw pakket
	- d. douanegegevens behorende bij uw pakket
	- \* Is de ontvanger een bedrijf, kiest dan voor DPD Classic (B2B zending)
	- \* Is de ontvanger een particulier, kies dan voor DPD Home (B2C zending)
- 4. Ga naar het scherm Nieuwe verzendorder en druk de door u gewenste labels af via de knop Afdrukken & Nieuw onderin de pagina.

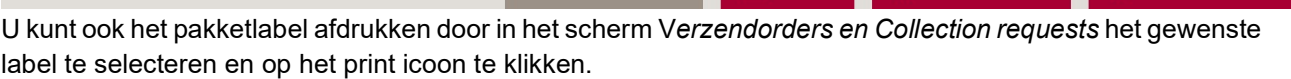

 $\boxed{\bullet}$  Opslaan

Opslaan & Nieuw

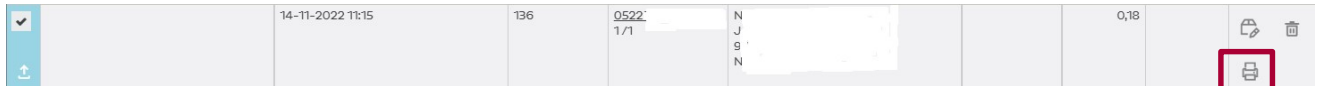

Of door in het scherm Verzendorders en Collection requests meerdere verzendorders te selecteren en dan onderin de pagina op het print icoon te klikken.

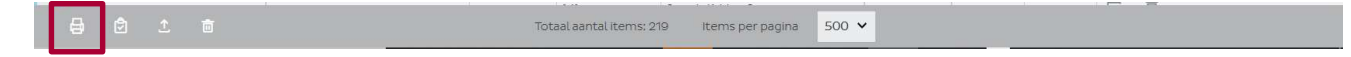

Of door in het scherm Verzendorders en Collection requests op het icoon Dagelijkse procedure te klikken en te kiezen voor labels in het volgende scherm. Alle beschikbare pakketlabels worden nu allemaal tegelijkertijd afgedrukt.

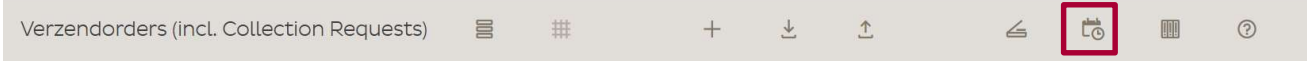

I,

Afdrukken & Nieuw

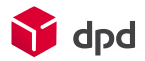

5. Heeft u geen afspraak met DPD over een vaste afhaaldag, maak dan een afhaalorder aan via het + ( Afhaalorders).

Afhaalorders  $^\circledR$ Eenmalige afhaalorders  $+$ 

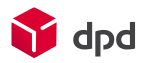

# 3. Uitleg douanevelden voor NO

Heeft u een klant in Noorwegen dan is het nodig om aanvullende informatie aan te leveren. De douane heeft deze informatie nodig voor het berekenen van invoerheffingen en btw en of deze producten ingevoerd mogen worden.

DPD Nederland heeft een geautomatiseerd systeem ingericht zodat het voor u makkelijk is om de data volledig en compleet aan te leveren en wij uw pakket zorgeloos over de grens kunnen brengen. Tevens leggen we per veld uit wat u in moet vullen en waarom dat is.

#### 3.1 Service van DPD waarmee u uw pakket wilt versturen

Is uw klant een bedrijf, kies dan voor DPD Classic (B2B zending). Is de ontvanger een particulier, kies dan voor de service DPD Home.

DPD biedt voor zendingen naar Noorwegen een deel van de DPD services aan. Welke services precies beschikbaar zijn, wordt automatisch weergegeven nadat u de ontvangersgegevens heeft ingevuld.

#### 3.2 Afmetingen, gewicht, omschrijving en waarde van uw pakket

Voor een zending naar Noorwegen kunt u meerdere pakketten versturen. Kies hiervoor bij Pakketten het juiste aantal. Er openen nu automatisch nieuwe velden voor het opgeven van de afmetingen en de pakketinhoud.

Let op: Het totaalgewicht van een pakket is gelijk aan alle goederen in dat specifieke pakket inclusief het verpakkingsmateriaal en de doos waarin alle goederen samen worden verstuurd.

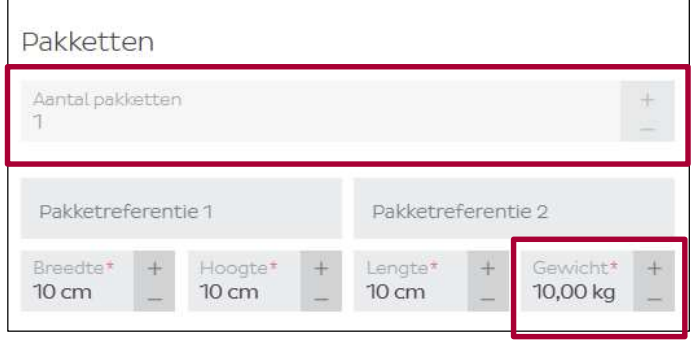

#### 3.3 Douanegegevens behorende bij uw pakket(ten)

Dus zover zijn de verschillen tussen verzending binnen- en buiten de EU nog gering. Dit onderdeel is erg belangrijk omdat de Douane op basis van deze gegevens bepaalt of het pakket over de grens mag. De volgende velden moeten verplicht worden ingevoerd:

#### 3.3.1 Type verzending

Maak nu eerst de keuze tussen Goederenverzending (geen documenten) of Documenten.

#### 3.3.2 Douane-/factuurwaarde

Vul hier de totale waarde in van de zending. Dit totaal moet gelijk zijn aan de som van alle waardes die zijn ingevuld bij 'Pakketinhoud'.

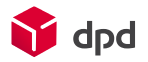

#### 3.3.3 Leveringsvoorwaarden

Maak hier de keuze tussen de vijf incoterms. Dit geeft aan wie de invoerheffingen en BTW moet betalen.

- DAP cleared (Delivered at place): De exporteur regelt en betaalt het vervoer, afhandelingskosten tot de afgesproken plaats van bestemming. De belastingen & invoerrechten zijn voor de importeur. "DAP ingeklaard" is afgeleid van "DAP". Verschil is dat de afhandelingskosten belast worden bij de verzender in plaats van de importeur.
- DDP (Delivered Duty paid): De exporteur regelt en betaalt het vervoer, afhandelingskosten & invoerrechten tot de afgesproken plaats van bestemming. De importeur betaalt de belastingen.
- DDP (Delivered Duty Paid / DAP DP): De exporteur regelt en betaalt het vervoer, afhandelingskosten, invoerrechten en belastingen tot de afgesproken plaats van bestemming.
- Ex Works (EXW): Koper is verantwoordelijk voor het regelen van transport en alle kosten vanaf beschikbaarheid lading bij verkoper tot aan de levering (vervoer, belastingen, afhandelingskosten & invoerrechten).
- DAP (Delivered at Place / DAP NP): De exporteur regelt en betaalt het vervoer tot de afgesproken plaats van bestemming. De importeur betaalt de afhandelingskosten, invoerrechten en belastingen.

Meer informatie over de betekenis van deze incoterms vind je hier.

#### 3.3.4 Status voorafgaande waarschuwing

Standaard is dit veld al ingevuld op 'Gegevens vastgelegd door verzenddepot'. Deze waarde dien je te laten staan voor een juiste afhandeling.

#### 3.3.5 Factuurnummer en factuurdatum

Vermeld hier het factuurnummer en de factuurdatum behorende bij deze zending. Deze gegevens moeten overeenkomen met de factuur die je ook op de doos plakt.

Let op: Ook al verwerkt DPD de zending geautomatiseerd, je dient toch de factuur op het pakket te plakken.

#### 3.3.6 Factuuradres anders dan postadres

Als laatste onderdeel zijn nog twee optionele keuzes te maken die betrekking hebben op het eigenaarschap van het pakket. Indien dit van toepassing is op jouw zending, zorg er dan voor dat je de velden juist invoert:

- Is de verzender niet de eigenaar van de goederen in het pakket, dan is er sprake van een andere exporteur. Vink in dit geval de eerste optie aan: Factuuradres van de verzender is anders dan het postadres. Er opent nu automatisch een extra onderdeel. Vul hier alle exporteur gegevens in. Let op: deze exporteur moet wel een zakelijke entiteit in de EU hebben.
- Als de ontvanger niet de importeur is, zet dan een vinkje bij de tweede optie: Factuuradres van de ontvanger is anders dan het postadres. Ook nu opent een extra onderdeel. Vul hier alle gegevens van de importeur in.

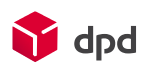

 $\mathbf{x}$ 

Douanegegevens

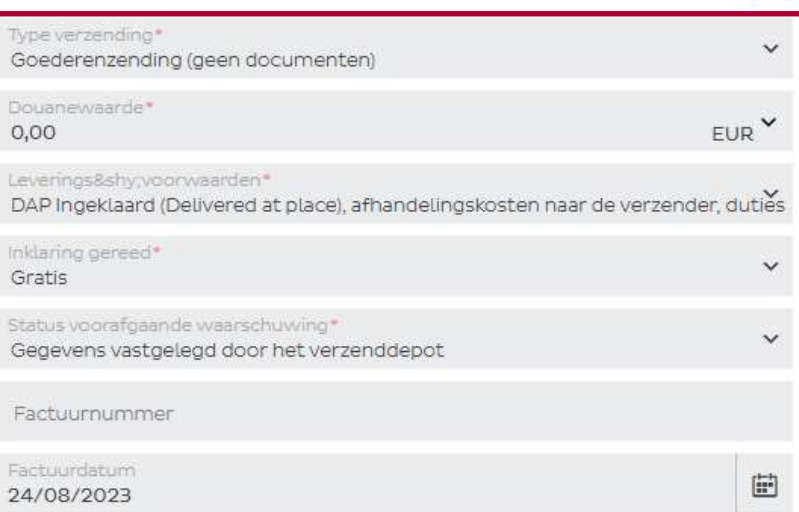

Zending bevat begeleidende documenten

#### Type documenten

**Contract Contract Contract** 

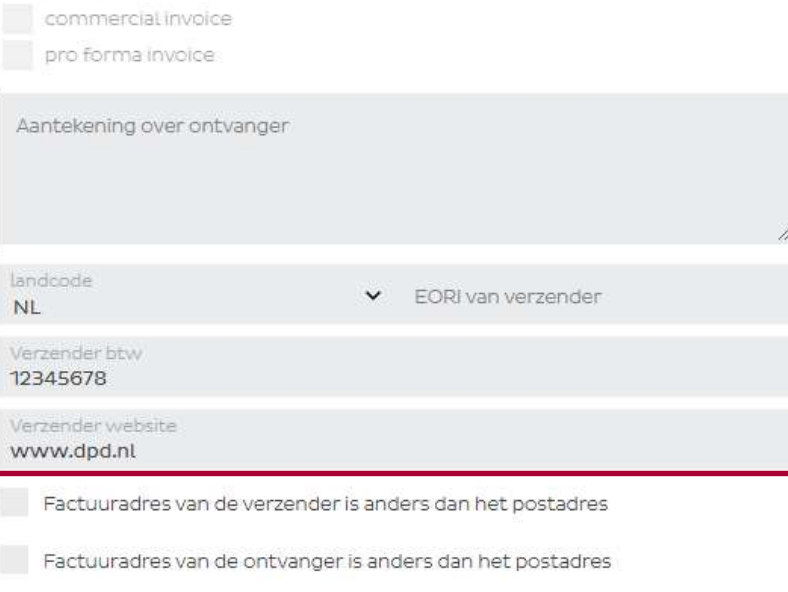

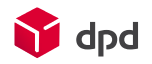

### 3.4 Pakketinhoud

Naast de douanevelden uit paragraaf 3.3 is ook de pakketinhoud essentieel om correct in te vullen. De inhoud van de zending kan bestaan uit meerdere soorten goederen. Per soort vul je de gegevens in:

- Aard van de goederen: Dit is een tekstuele beschrijving in het Engels. Voor een aantal goederen is het noodzakelijk om in de omschrijving de hoeveelheid te vermelden. Denk aan m2, paar, liters, etc.
- HS-code van de goederen: Bij elk van de goederen hoort een bijpassende HS-code. Voor export is dit een 8-cijferige code die je kan vinden op de website van de douane. Let op: bestaat de code uit meer cijfers, vul dan enkel de eerste 8 cijfers in. De 10-cijferige code is namelijk voor het importeren van goederen, maar hier betreft het export.
- Waarde van de goederen: Dit is de verkoopprijs van de goederen plus de verzendkosten. Zitten er meerdere soorten goederen in de zending, verdeel dan de verzendkosten evenredig over de goederen.
- Gewicht van de goederen: Dit is het totale bruto gewicht per soort goederen inclusief verpakkingsmateriaal en de doos waarin alle goederen samen worden verstuurd. Zitten er meerdere soorten goederen in de zending, dan geldt hierbij: verdeel het gewicht inclusief verpakkingsmateriaal evenredig per soort goederen. Verdeel ook het gewicht van de doos waarin de goederen worden verstuurd evenredig per soort goederen. En let op: het totale gewicht van alle opgegeven soorten goederen, moet gelijk zijn aan het totaal gewicht in het onderdeel Pakketten.
- Naast het gewicht moet ook het aantal stuks van deze soort goederen worden aangegeven.
- Land van oorsprong: Dit is het land waar het soort goederen geproduceerd of ontgonnen zijn. Bestaan de goederen uit meerdere materialen, geproduceerd in verschillende landen, kies dan het land waar het grootste deel van de materialen geproduceerd of ontgonnen zijn.

Kijk hier voor meer informatie over douane-eisen.

Bevat je zending meerdere soorten goederen, voeg dan een extra factuurregel toe door op de + te klikken. De zojuist besproken velden verschijnen dan nog een keer.

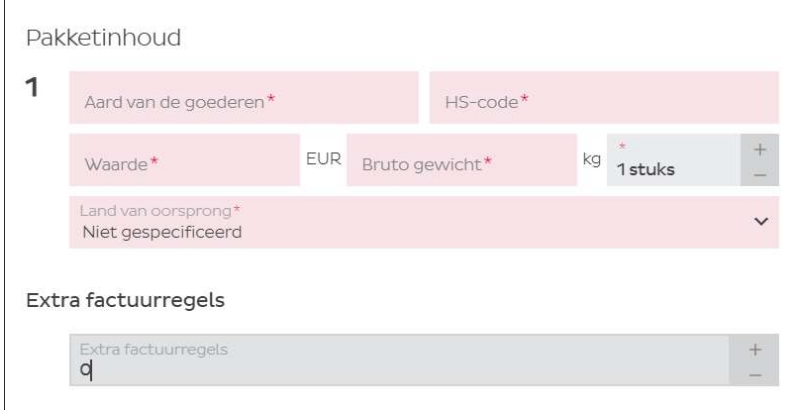

## 4. Retour ontvangen in NO

Naast het adres van de ontvanger is ook elk label voorzien van uw eigen adres zodat we weten naar wie het pakket retour gezonden kan worden. Standaard is het retouradres dat op het label staat uw afhaaladres dat bij ons bekend is. Zodra het pakket bij de ontvanger is aangeboden kan het niet meer retour naar Nederland. Het pakket retour sturen naar een adres in NO kan wel. Om dit mogelijk te maken dient u het label te voorzien van

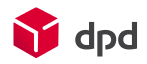

een ander retouradres. Dat kan heel eenvoudig door Afzender aanpassen aan te vinken in het scherm Nieuwe verzendorder:

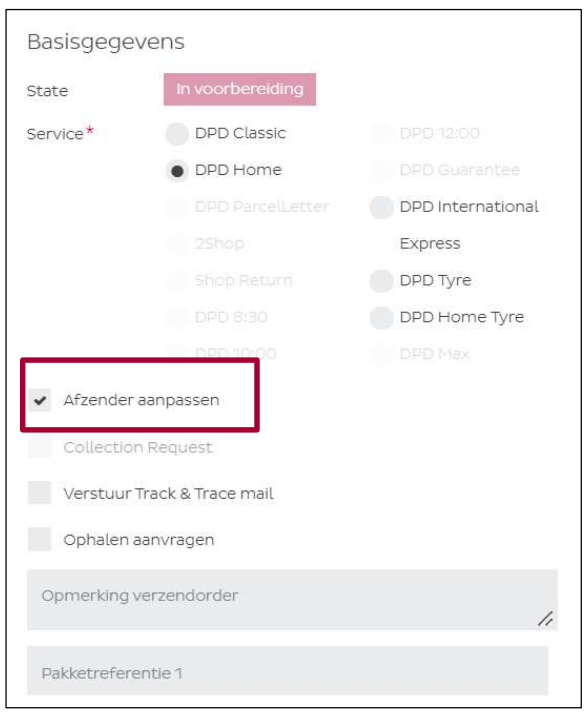

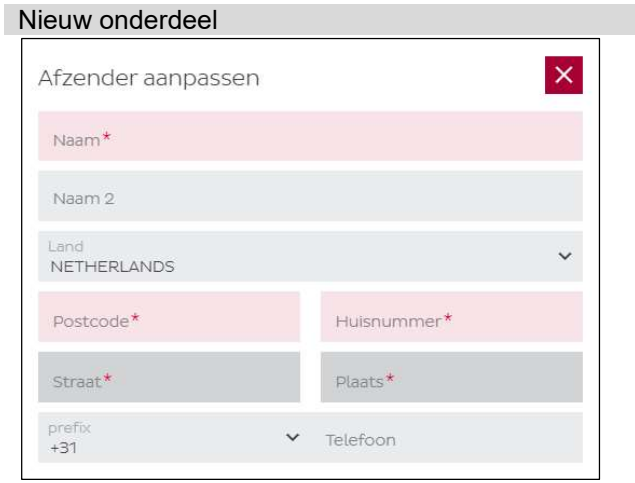

De gegevens die u hier invoert worden eenmalig gebruikt op het label en hebben geen invloed op de plek waar het pakket wordt afgehaald door DPD.